**Comment saisir les vœux d'orientation à partir d'éduconnect ?**

1 : Se rendre sur le site du collège :

<https://www.site.ac-aix-marseille.fr/clg-fabre-vitrolles/spip/>

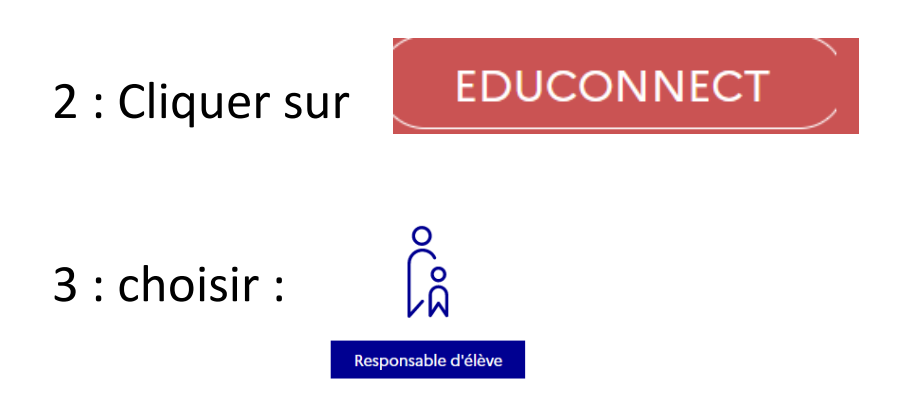

4: Saisir votre identifiant et votre mot de passe

NB : pour la premiere connexion il faudra activer le compte (une adresse électronique valide doit être renseignée)

5 : Suivre la flèche rouge à chaque étape du tutoriel

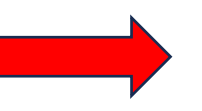

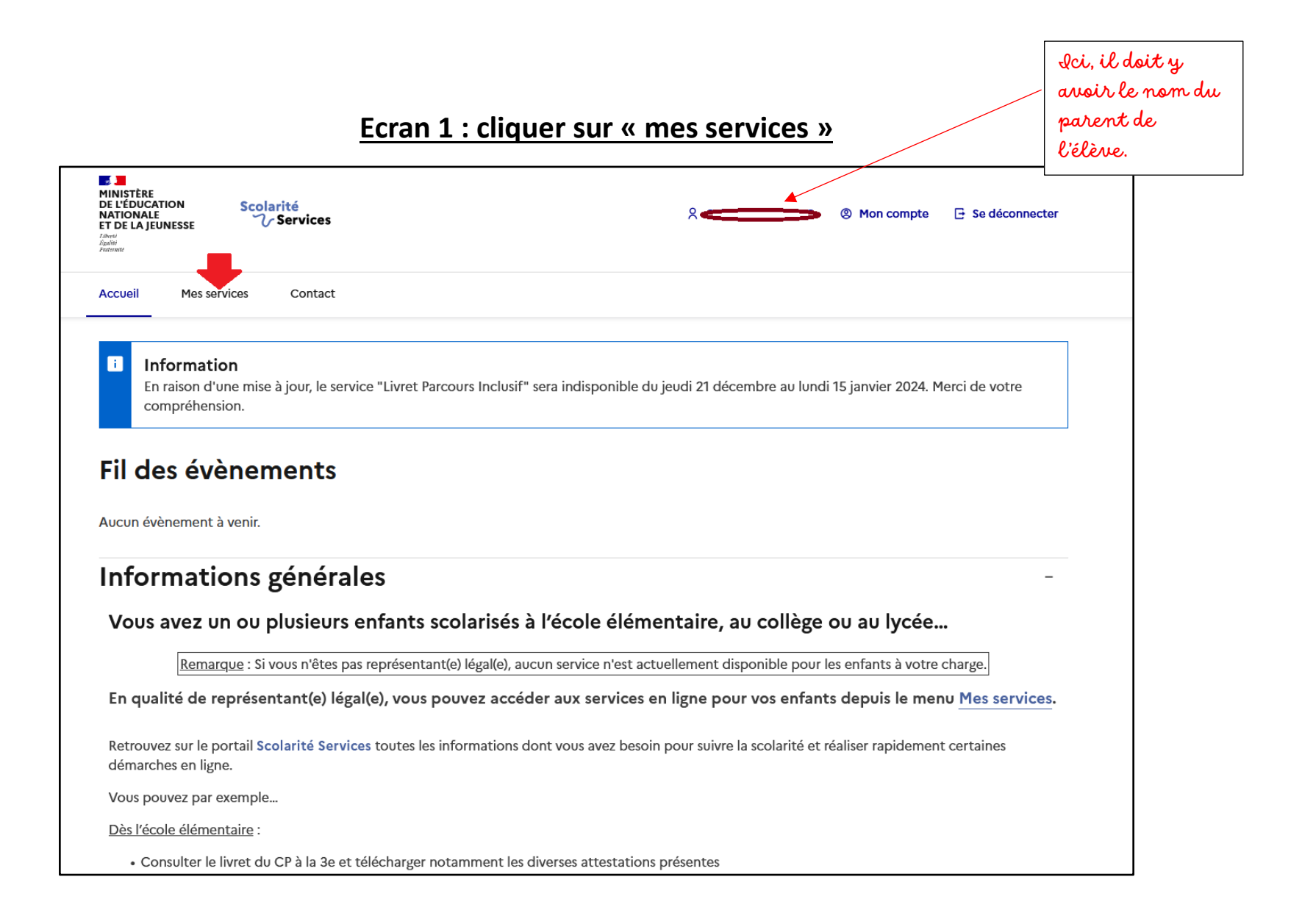

## **Ecran 2 : cliquer sur « orientation »**

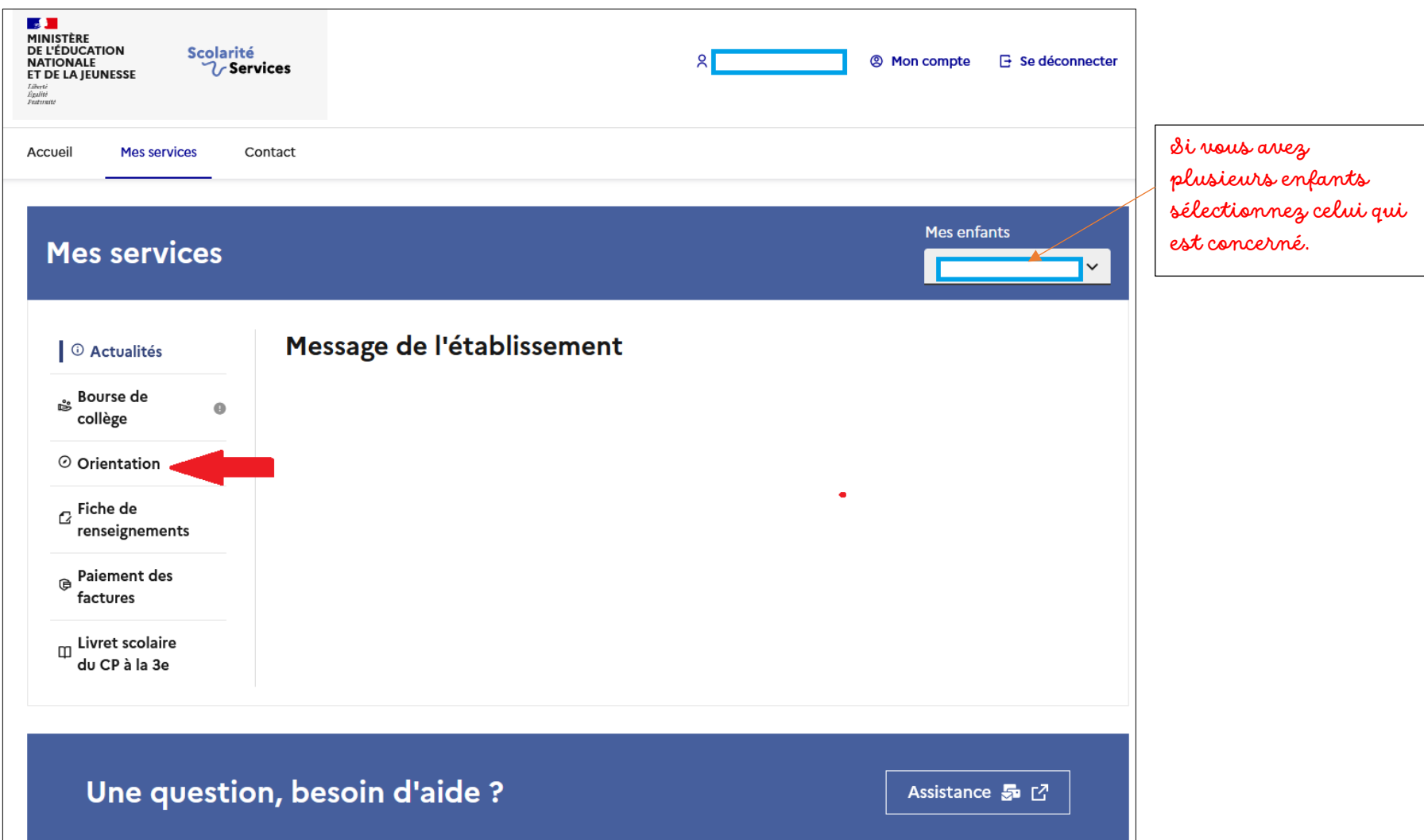

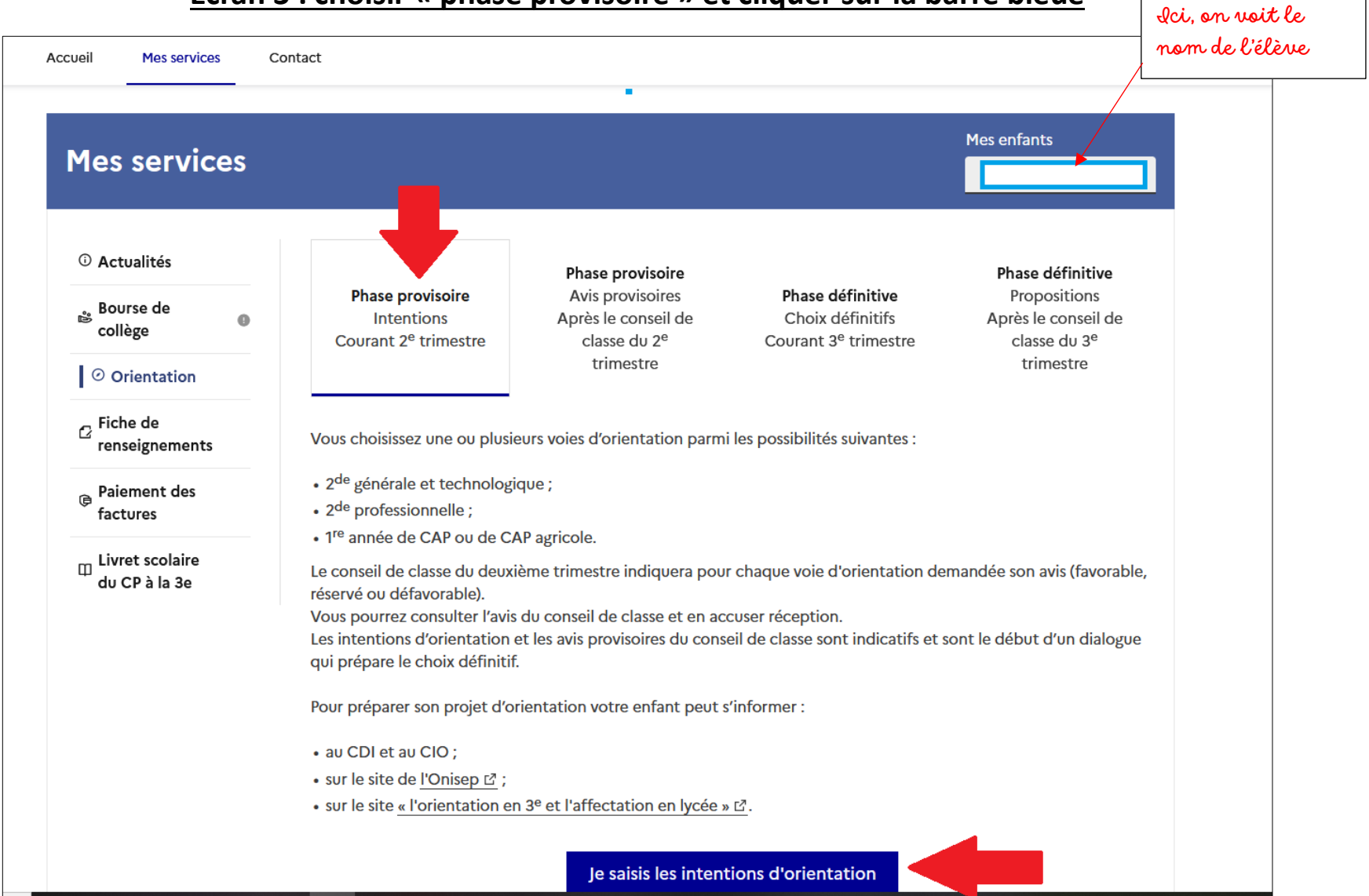

### **Ecran 3 : choisir « phase provisoire » et cliquer sur la barre bleue**

## **Ecrans 4 et 5 : « ajouter une intention », sélectionner le 1er vœu et valider**

## → Cette opération doit être renouvelée pour chacun des vœux <u>dans l'ordre de</u> préférence.

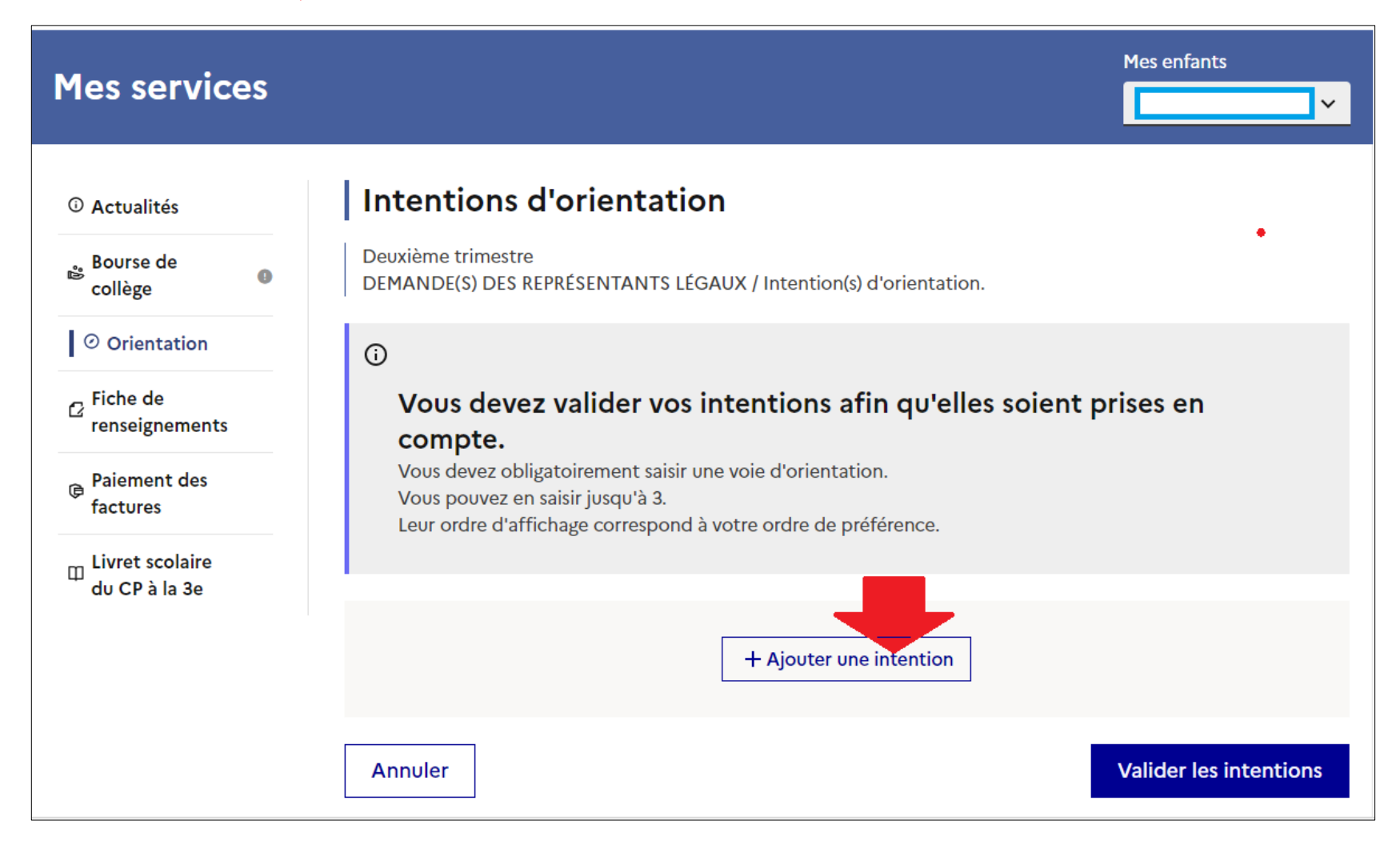

#### Fermer ×

# $\rightarrow$  Rang 1

Les champs suivis d'une étoile sont obligatoires.

Veuillez sélectionner une voie d'orientation : (\*)

2de générale et technologique ou 2de STHR STHR : Sciences et Technologies de l'Hôtellerie et de la Restauration

2de professionnelle

1re année de CAP ou de CAP agricole

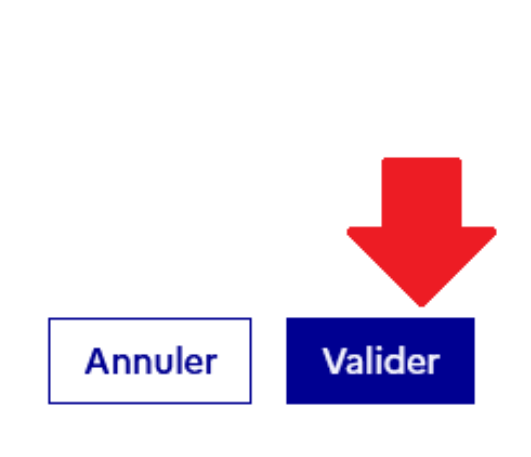

## **Dernier écran : validation.**

# $\rightarrow$ La liste des vœux doit apparaître dans l'ordre souhaité.

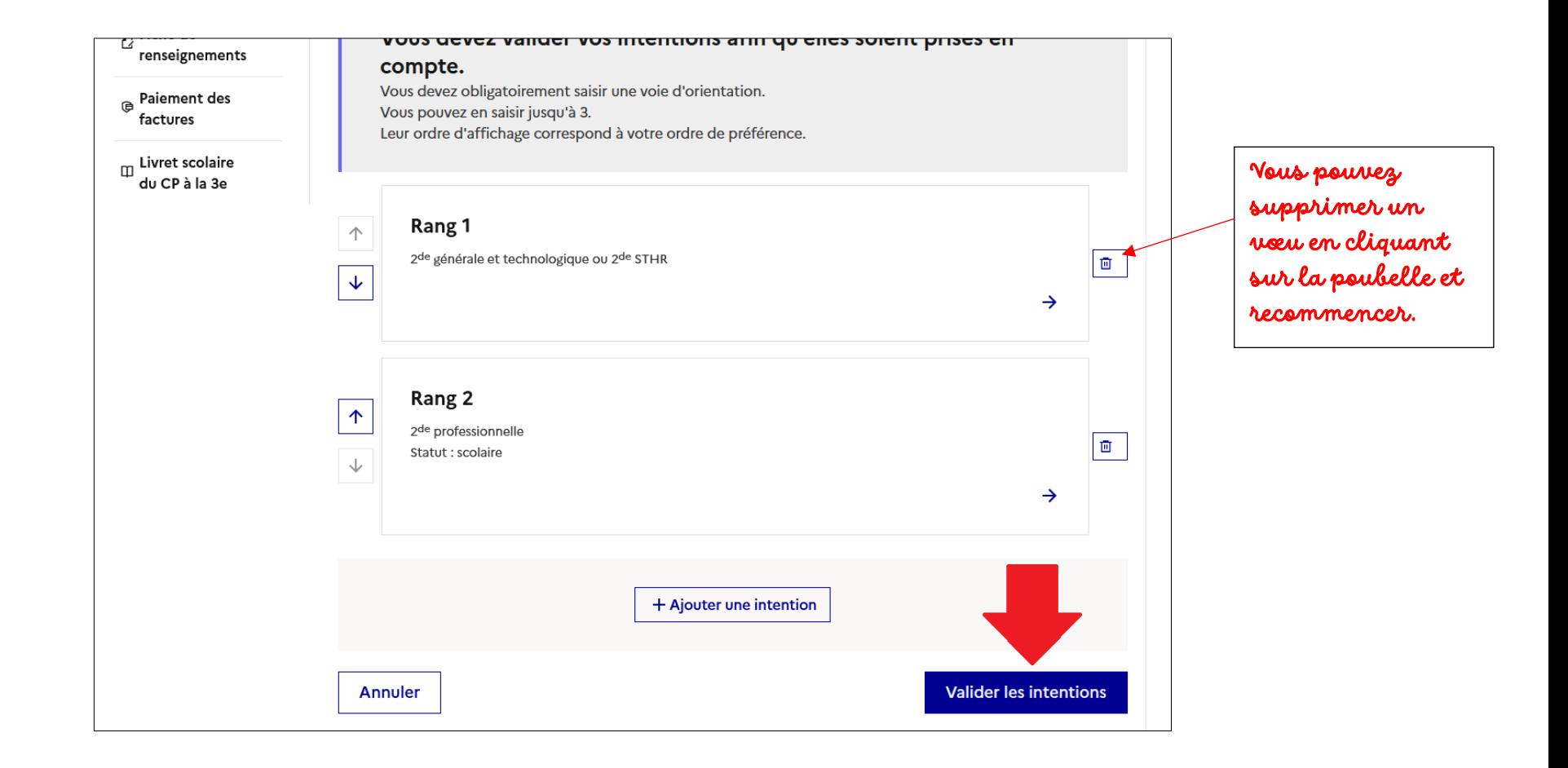